### **2-1 施設の空き状況の検索方法**

**利用者登録をしていない方でもご利用になれます。**

「施設の空き状況」の検索の流れを以下に説明します。

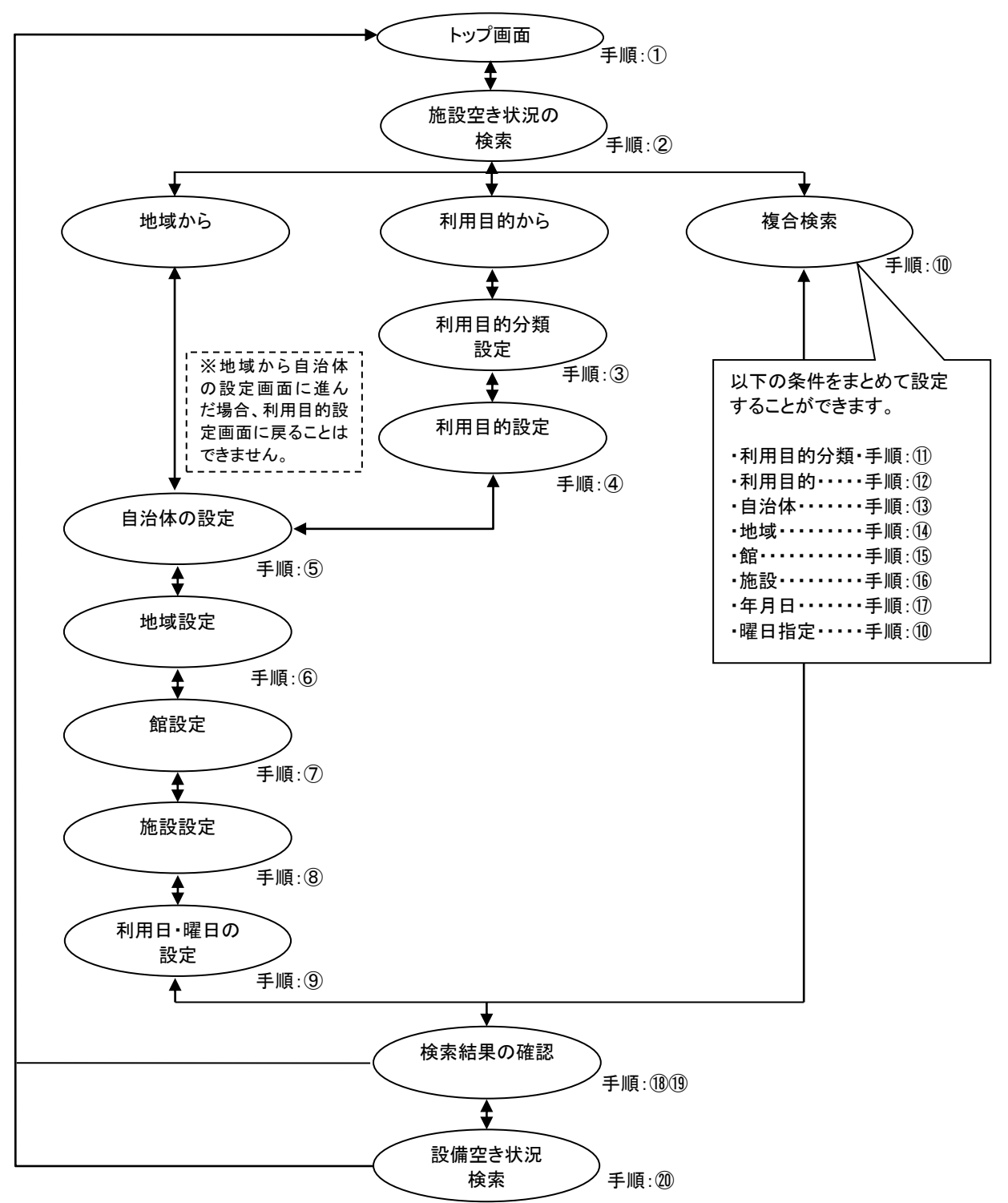

**PC** PC

① あいち共同利用型施設予約システムトップ画面より「**予約**」ボタンをクリックします。

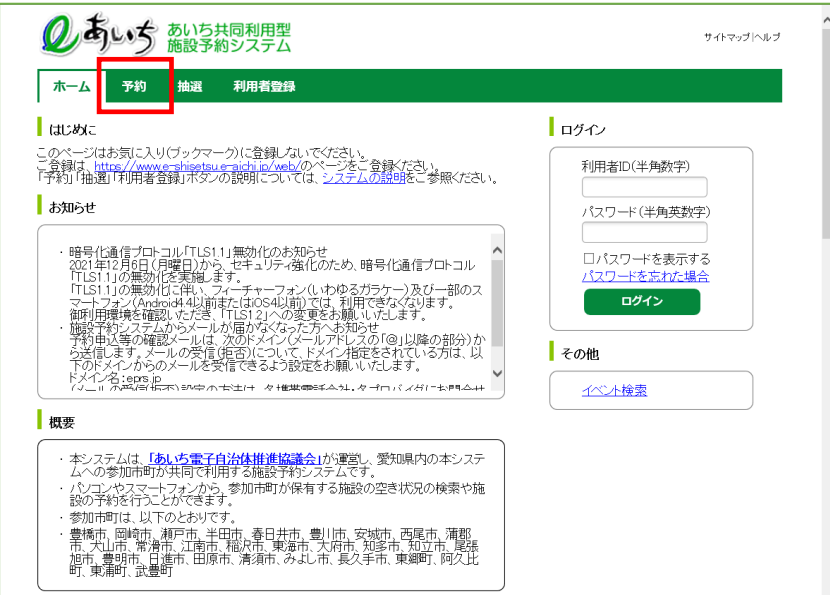

- ② 施設の空き状況を検索する場合、条件を選択します。
	- ・地域から検索する場合は、「**地域から**」ボタンをクリックします。 2-4 ページの⑤へ
	- ・利用目的を絞り込んで検索する場合は、「**利用目的から**」ボタンをクリックします。 2-3 ページの③へ ・複数の条件を組み合わせて検索する場合は、「**複合検索**」ボタンをクリックします。 2-7 ページの⑩へ

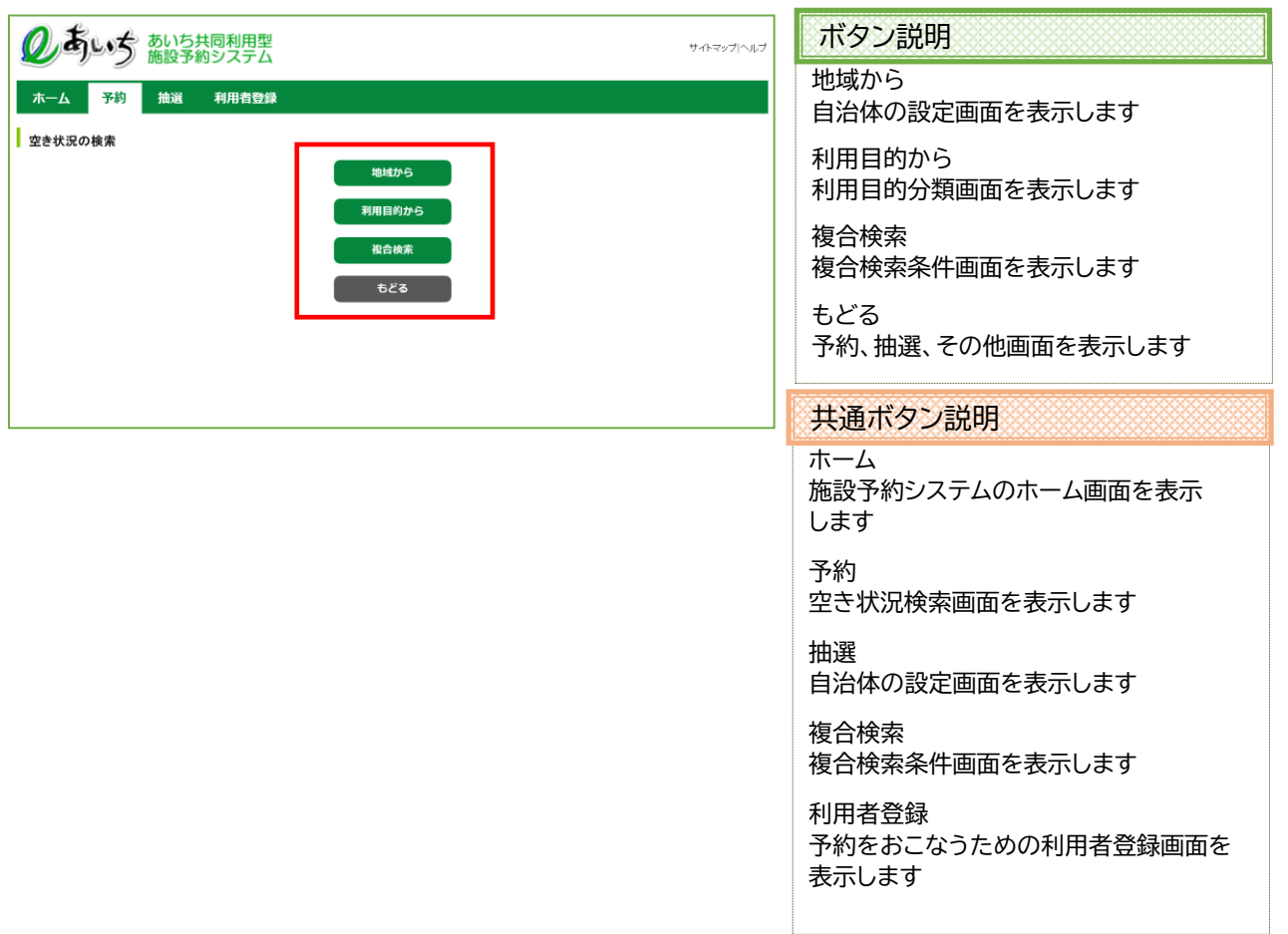

## **利用目的から検索(③~⑨)**

利用目的が決まっている場合はこちらが便利です。

③ 利用目的の設定画面が表示されます。 いずれかの利用目的分類(利用目的のまとまり)をクリックして選択します。

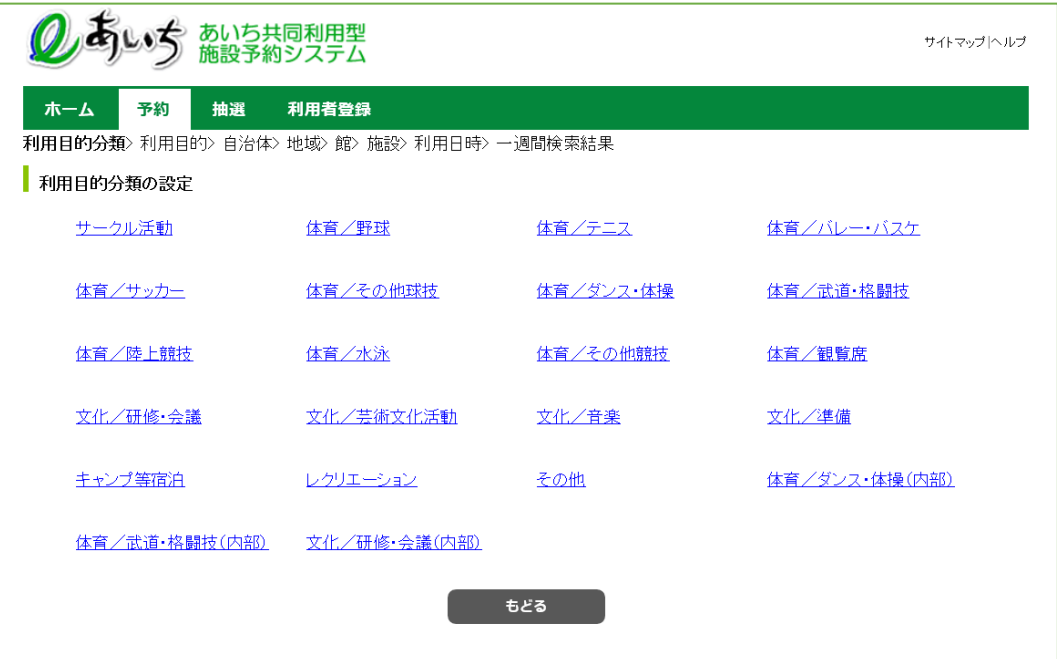

④ 利用目的の設定画面が表示されます。 いずれかの利用目的をクリックして選択します。 2-4 ページの⑤(自治体の設定画面)へ

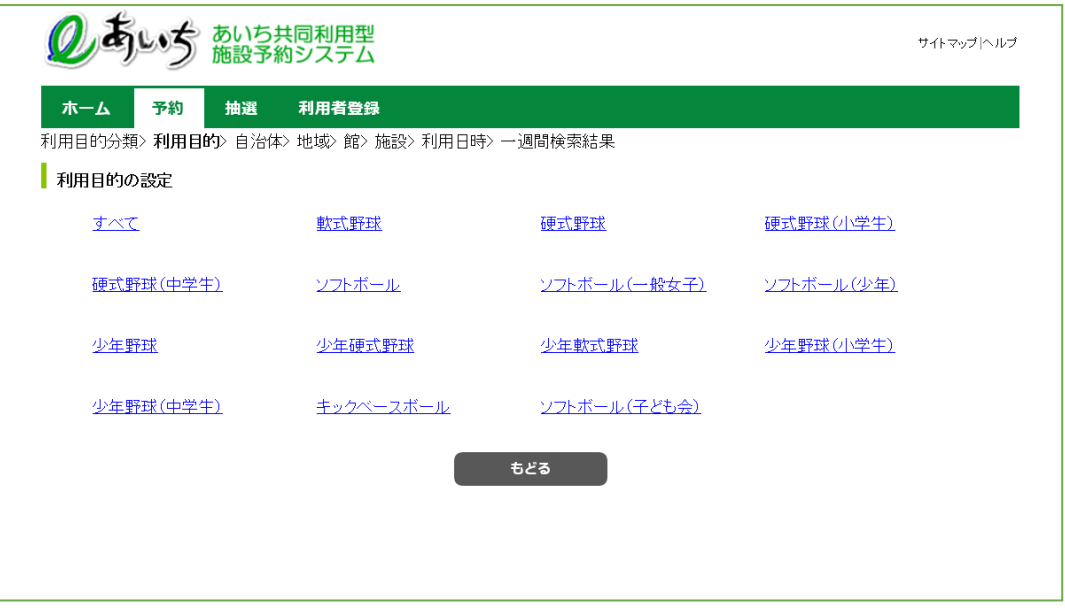

**地域から検索(⑤~⑨)**

利用したい館と施設で絞り込む場合は、こちらが便利です。

⑤ 自治体の設定画面が表示されます。

I

上段の文字か、下段の地図から市町村をクリックして選択します。

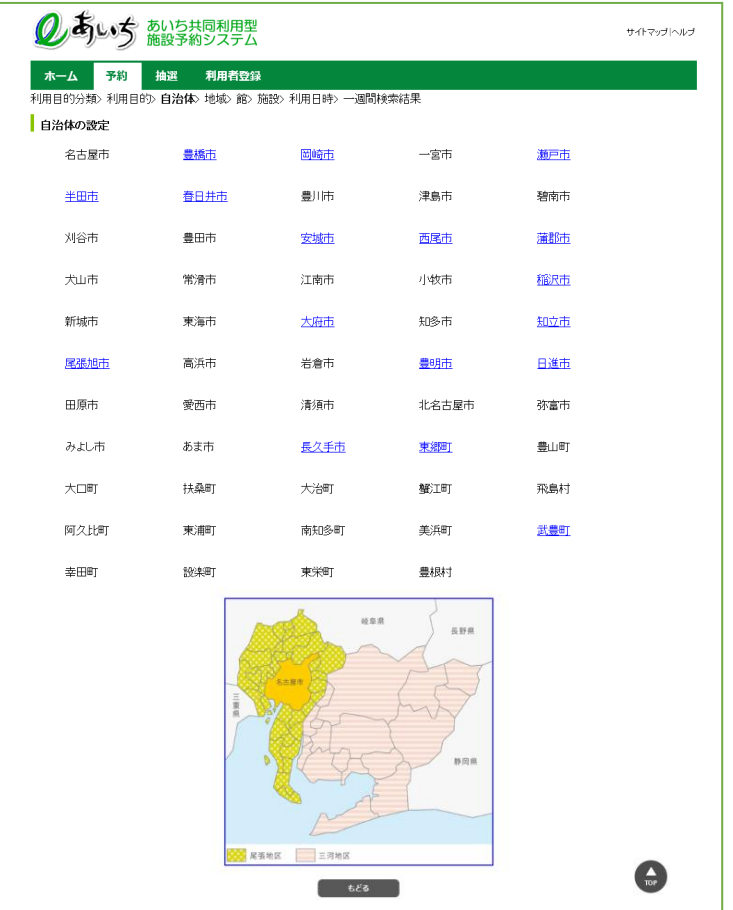

- ⑥ 地域設定画面が表示されます。
	- いずれかの地域をクリックして選択します(地域が1つしか表示されない場合もあります)。

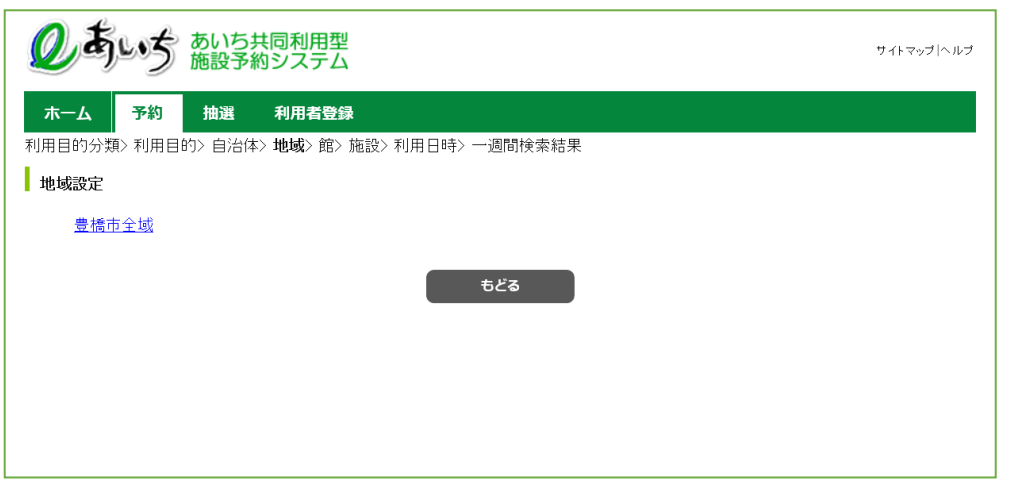

⑦ 館設定画面が表示されます。

いずれかの館(施設のまとまり)をクリックして選択します。

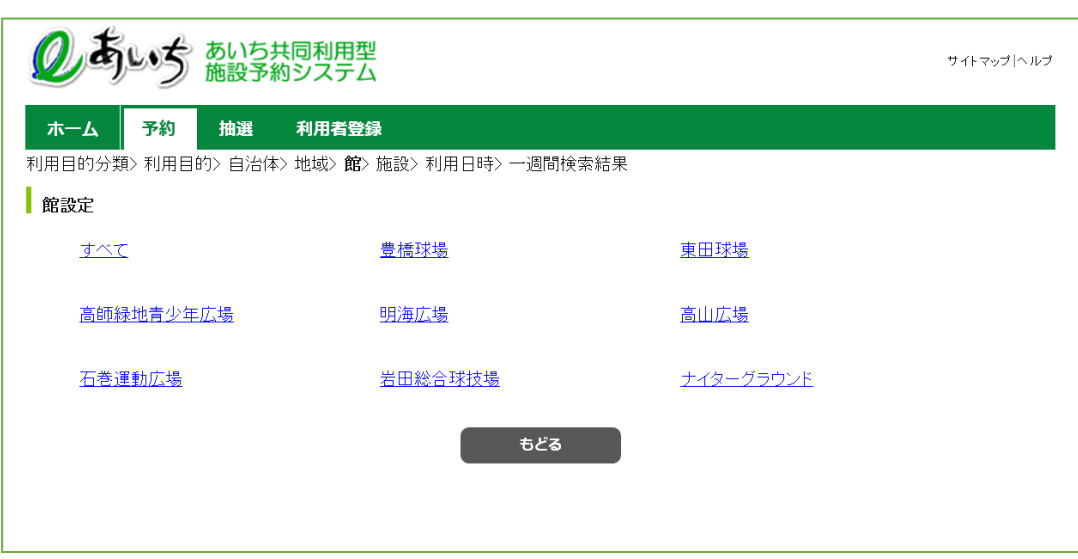

⑧ 施設設定画面が表示されます。 いずれかの施設をクリックして選択します。

 $\overline{\phantom{a}}$ 

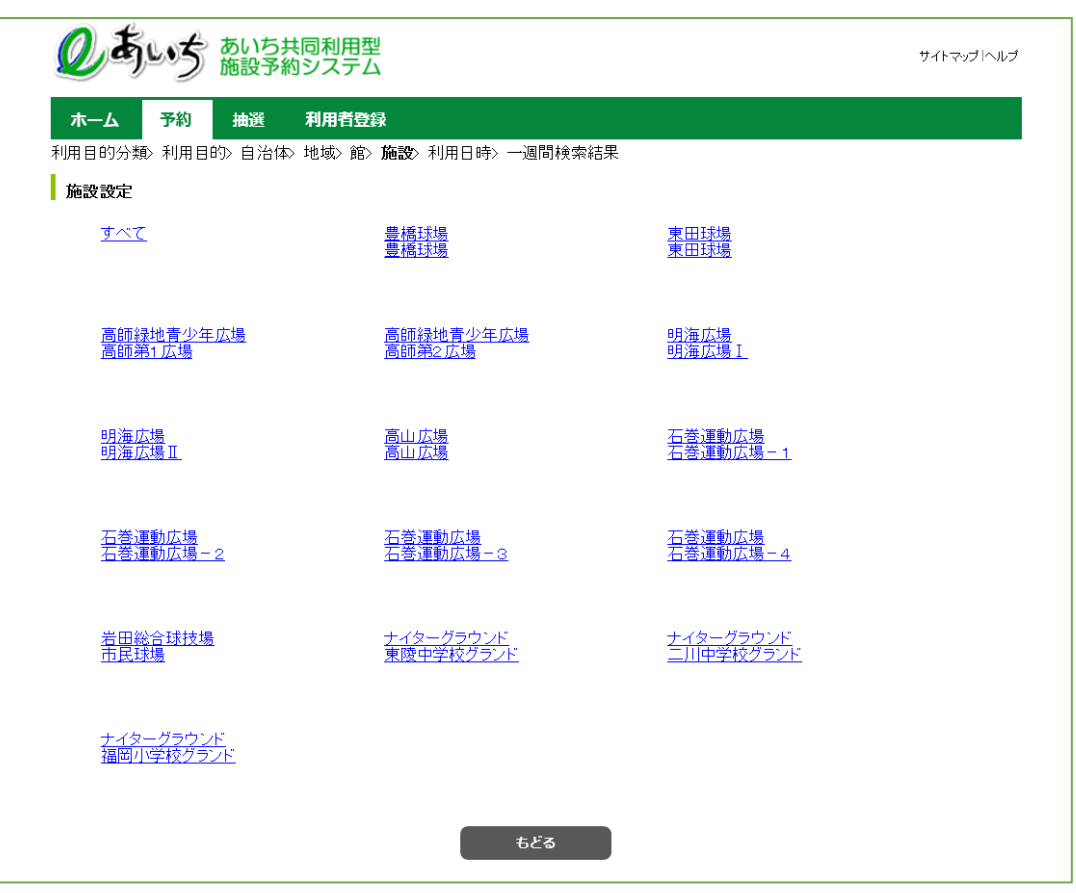

- ⑨ 利用日、曜日の設定画面が表示されます。
	- ・検索開始日(検索したい日付)を選択します。
		- ・検索曜日を指定して空き検索したい場合は、各曜日の□(チェックボックス)に☑チェックをつけます。 ※曜日を選択すると、日付の選択は無効になります(曜日のみが検索条件になります)

検索したい日付をすべて選択したら「**検索開始**」ボタンをクリックします。 空き状況の検索結果画面が表示されます。 2-12 ページの⑱へ

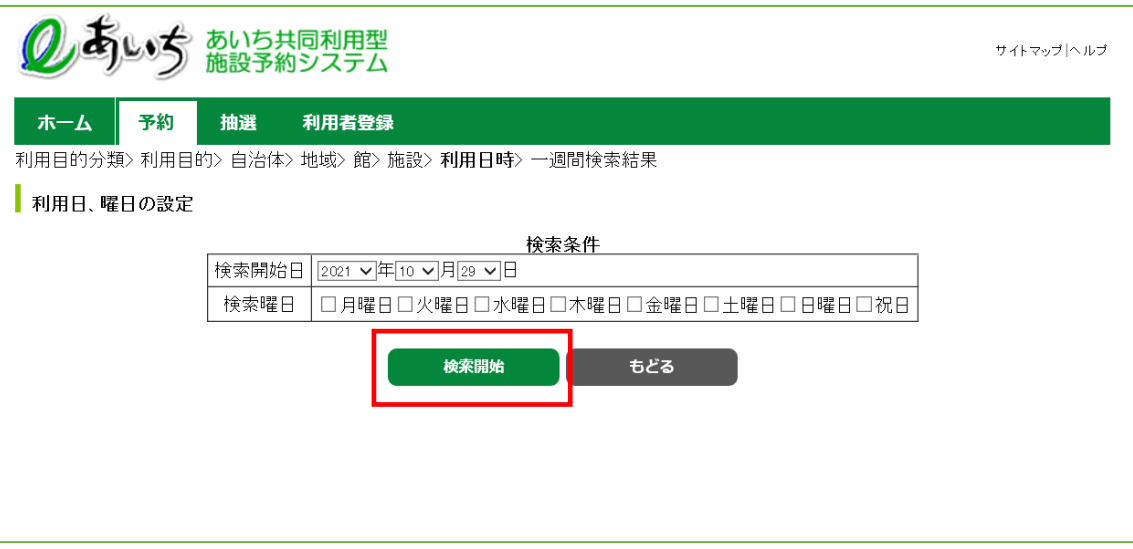

# ボタン説明

#### **検索開始**

入力した条件で空き状況の検索結果画面 に進みます

#### **もどる**

⑧の施設設定画面を表示します

L

## **複合検索(⑩~⑰)**

複合検索を使うと、利用目的分類、利用目的、自治体、地域、館、施設、年月日、曜日などをまとめて条件 に指定して検索できます。 詳細まで決まっている場合はこちらが便利です。

⑩ 各ボタン(以下を参照)をクリックして条件を設定すると、ボタンの横に条件が表示されます。 必要なものについて設定を行ってください。

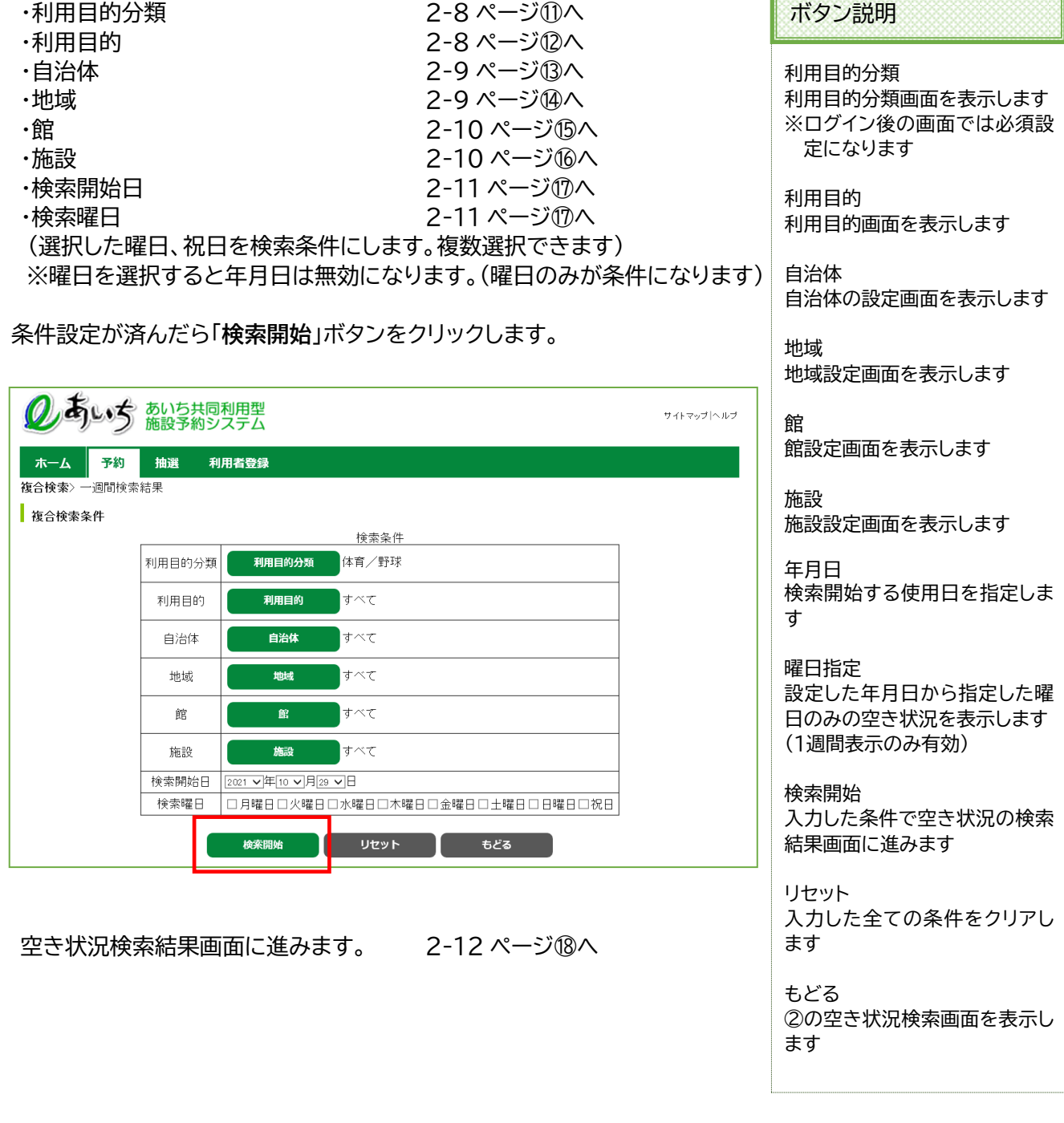

⑪ 利用目的分類画面が表示されます。

いずれかの利用目的分類(利用目的のまとまり)をクリックして選択します。

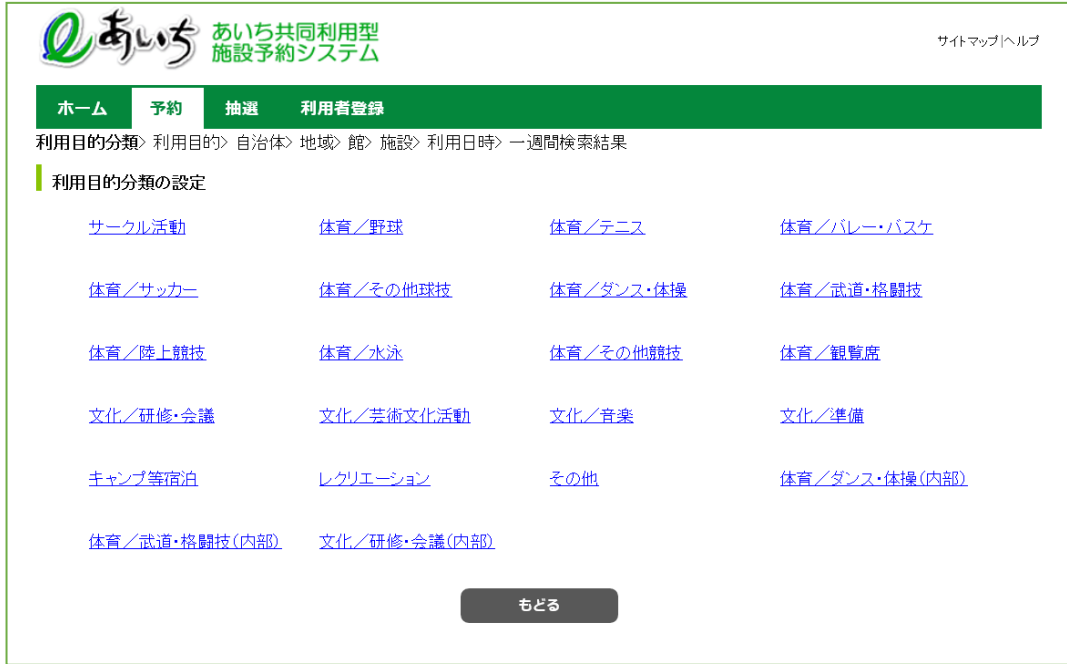

### ⑫ 利用目的画面が表示されます。

いずれかの利用目的をクリックして選択します。

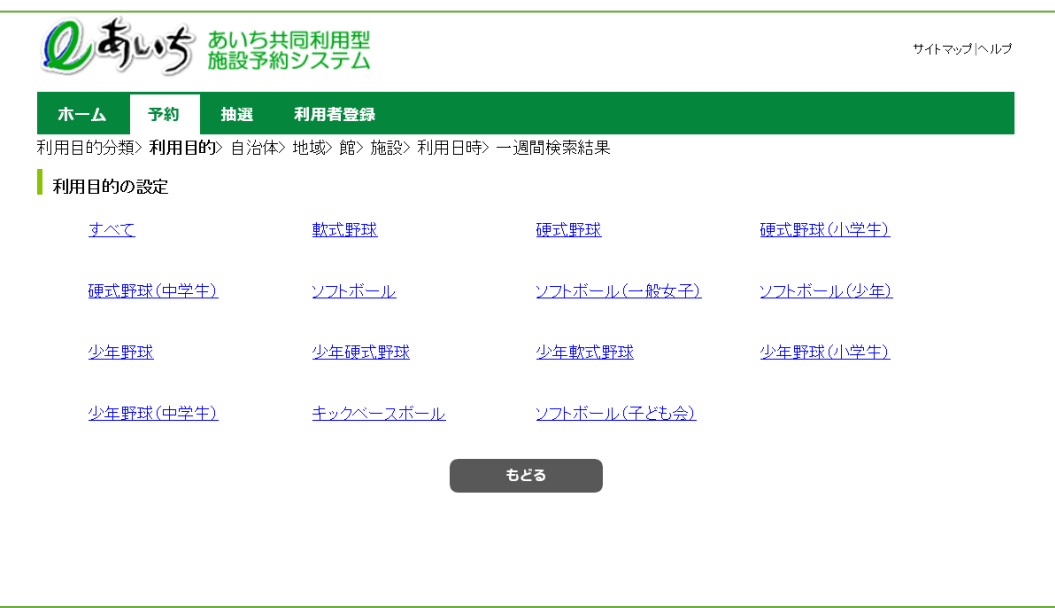

⑬ 上段の文字か、下段の地図から市町村をクリックして選択します。

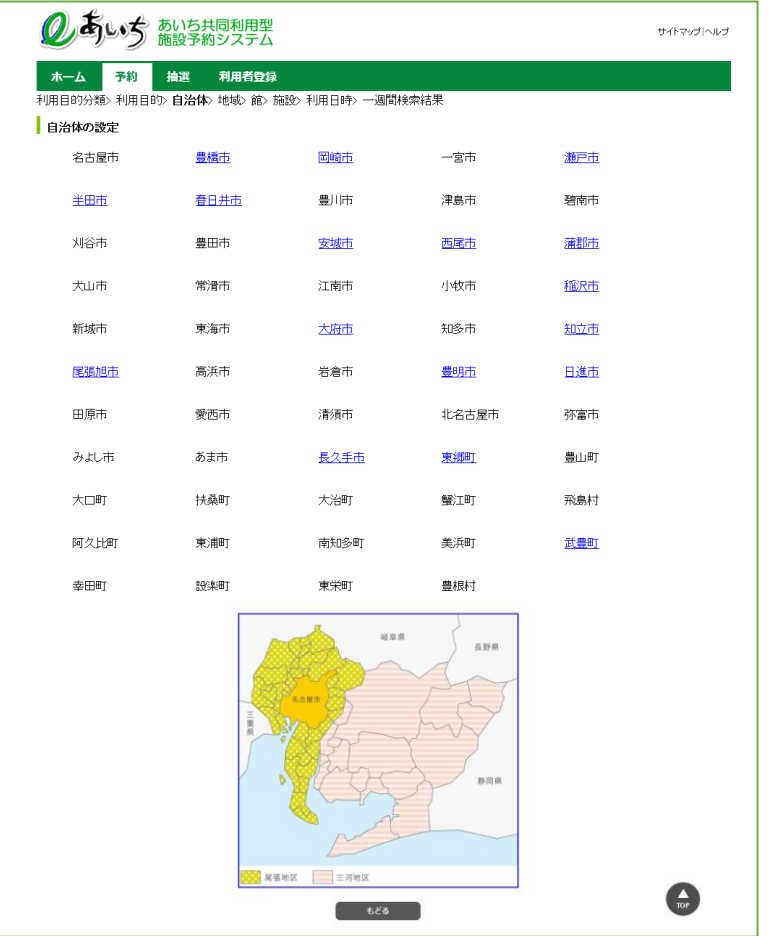

⑭ いずれかの地域をクリックして選択します。

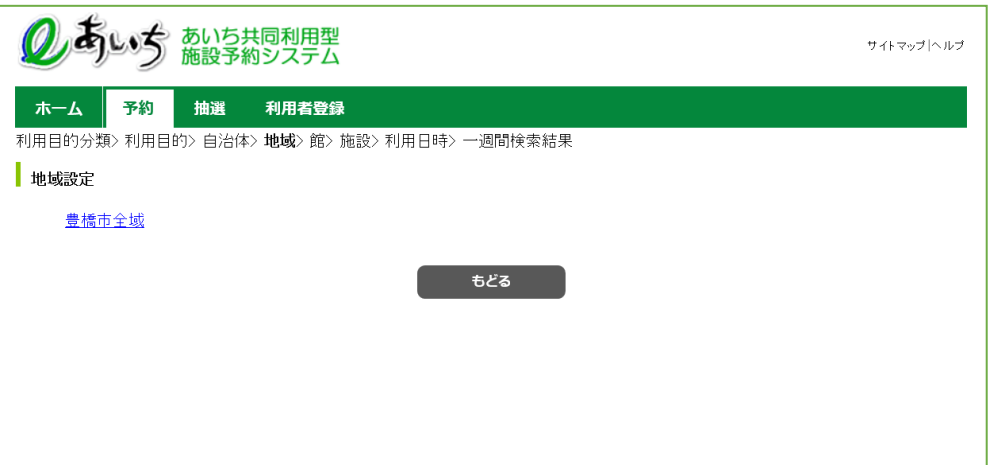

⑮ いずれかの館(施設のまとまり)をクリックして選択します。

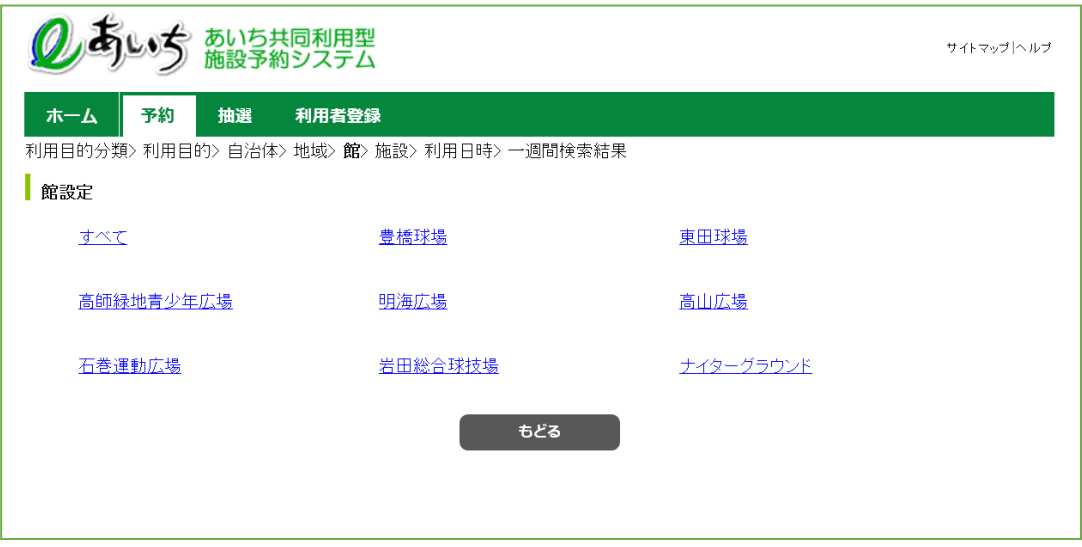

⑯ いずれかの施設をクリックして選択します。

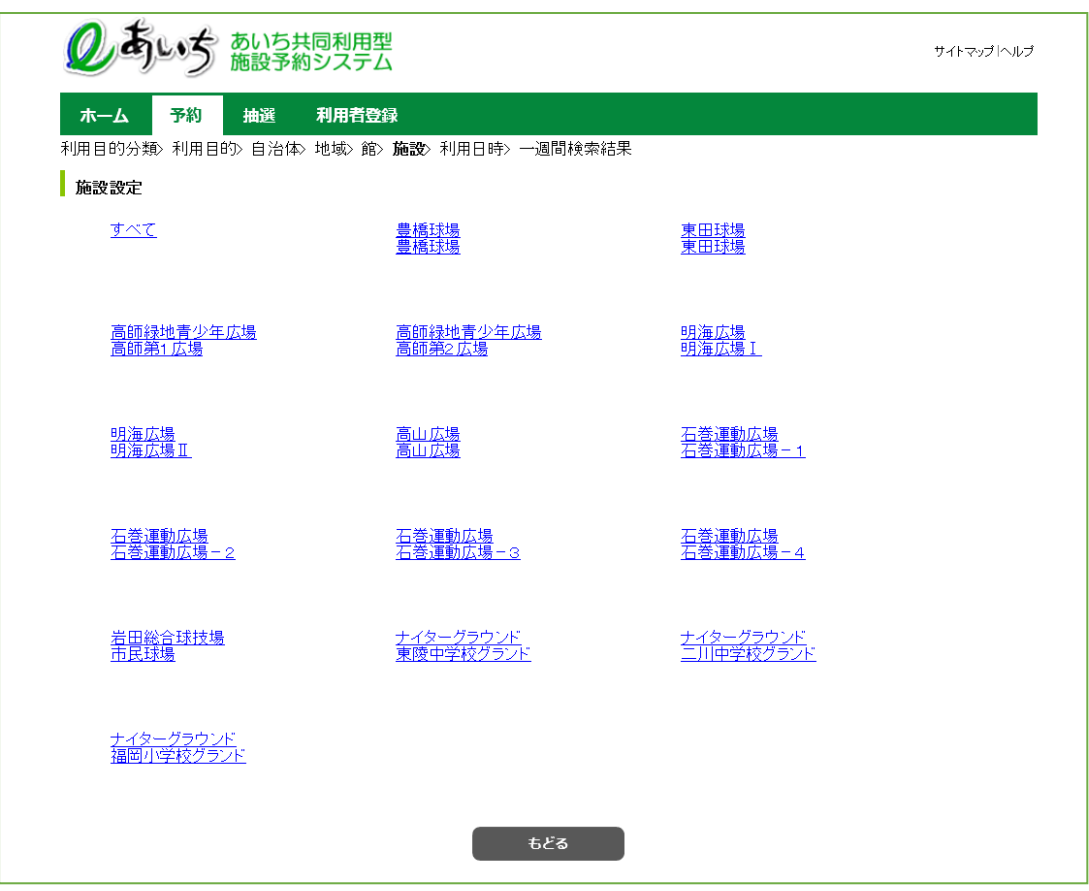

- ⑰ 複合検索条件画面の設定画面から
	- ・検索開始日(検索したい日付)を選択します。
	- ・検索曜日を指定して空き検索したい場合は、各曜日の□(チェックボックス)に☑チェックをつけます。 ※曜日を選択すると、日付の選択は無効になります(曜日のみが検索条件になります)
	- ・検索したい条件をすべて選択したら「**検索開始**」ボタンをクリックします。

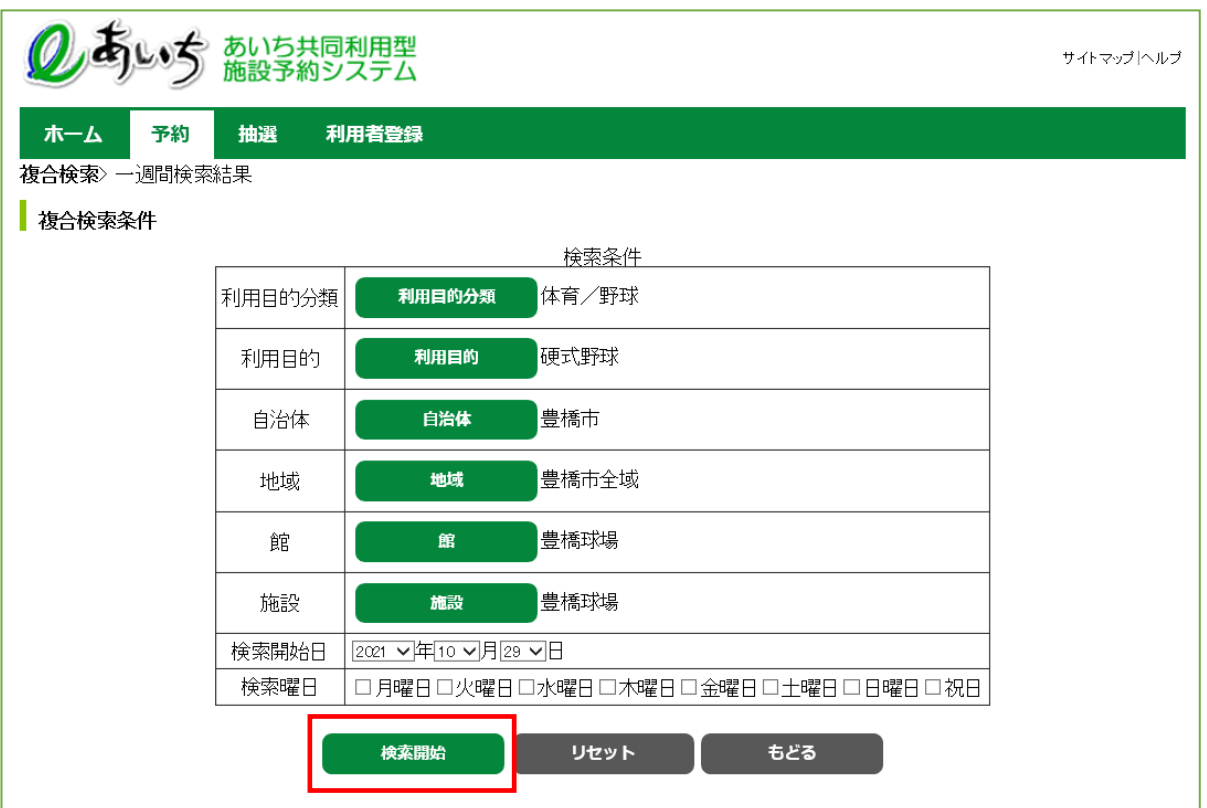

### **検索結果の確認(⑱)**

⑱ 2-6 ページの⑨または 2-7 ページの⑩で「**検索開始**」ボタンをクリックすると、空き状況の検索結果画面が 表示されます。

選択した施設によって、検索結果画面の表示形式が異なります。

- (「時間帯貸し画面」 「時間貸し画面」 「面数時間帯貸し画面」 「面数時間貸し画面」)
- ・「**前施設**」「**次施設**」ボタンで他の施設の検索結果を確認できます。
- ・「**前月**」「**翌月**」「**前週**」「**翌週**」ボタンで別の月、週の検索結果を確認できます。
- ・施設のホームページを確認したい場合、施設名をクリックします。
- ・設備検索をしたい場合には、「**設備検索**」ボタンをクリックします。 2-14 ページの⑲へ

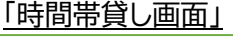

I

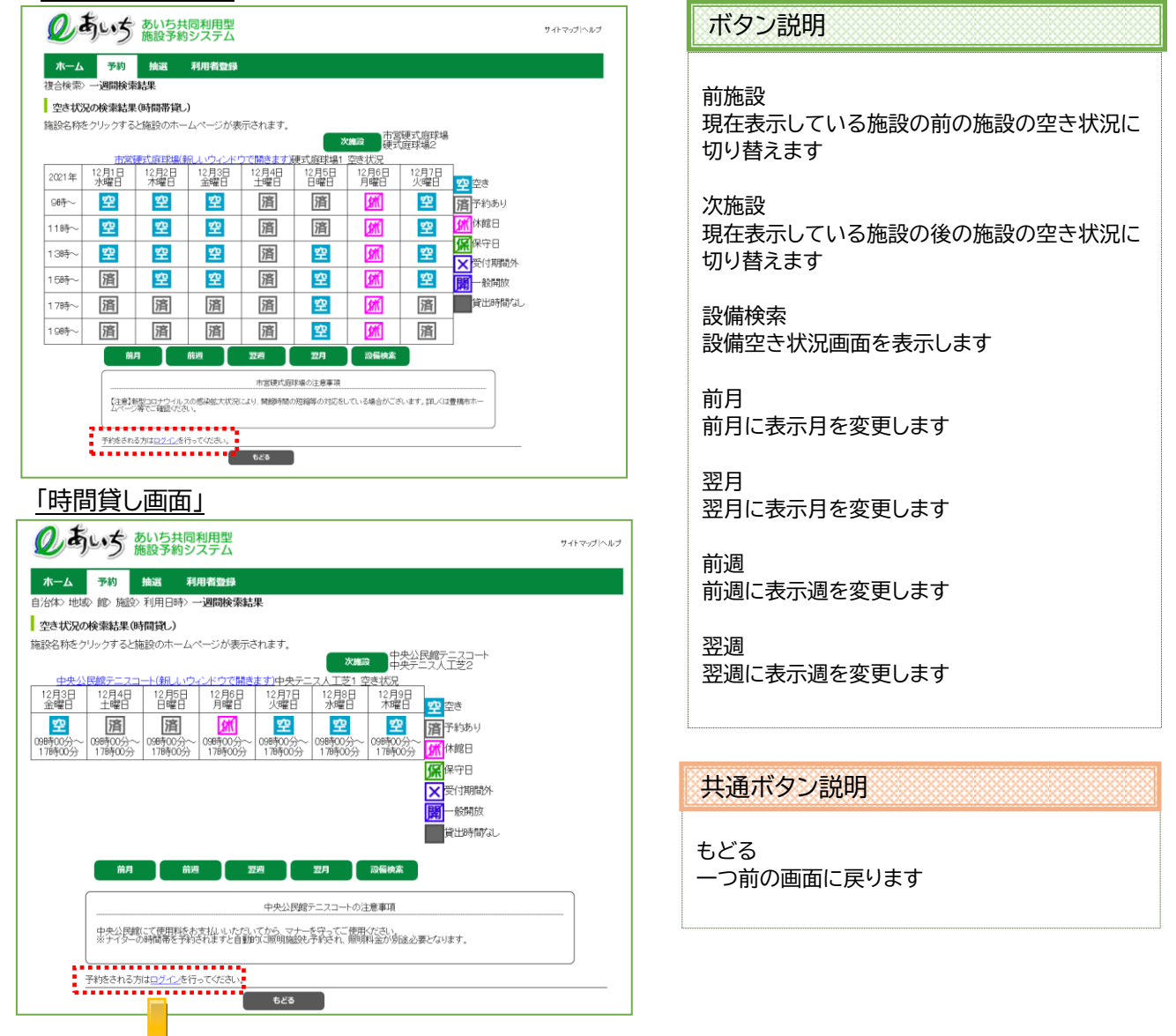

※空き状況検索から予約する場合は「ログイン」を行ってください。 ※ログイン画面の説明は「第6章 ログイン」をご覧ください。 ※予約方法は「第8章 予約の申込み方法」をご覧ください。